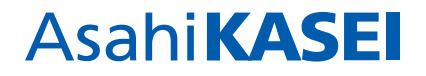

# 2-1. Ariba Networkアカウントの登録

#### **【操作手順】**

1.弊社契約担当より、貴社契約担当者様宛に以下メールを送信いたします。 (登録期限は2週間となります)

タイトル:「参加依頼: AsahiKASEI のサプライヤとなるために登録してください」 送信元:AsahiKASEIグループ 送信元メールアドレス:〇〇〇[@ansmtp.ariba.com](mailto:〇〇〇@ansmtp.ariba.com)

2. メール内の「ここをクリック」をクリックして リンクを開いてください。

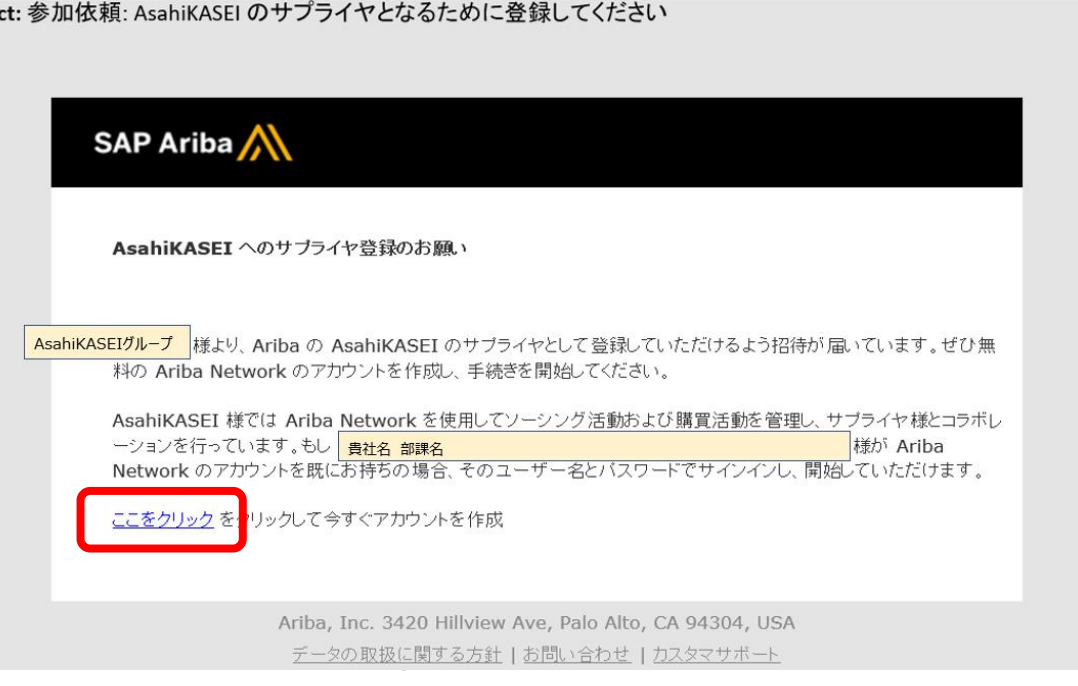

**AsahiKASEI** 

**・**

**Subje** 

3. 以下画面が表示されますので、「申し込む」をクリックしてください。

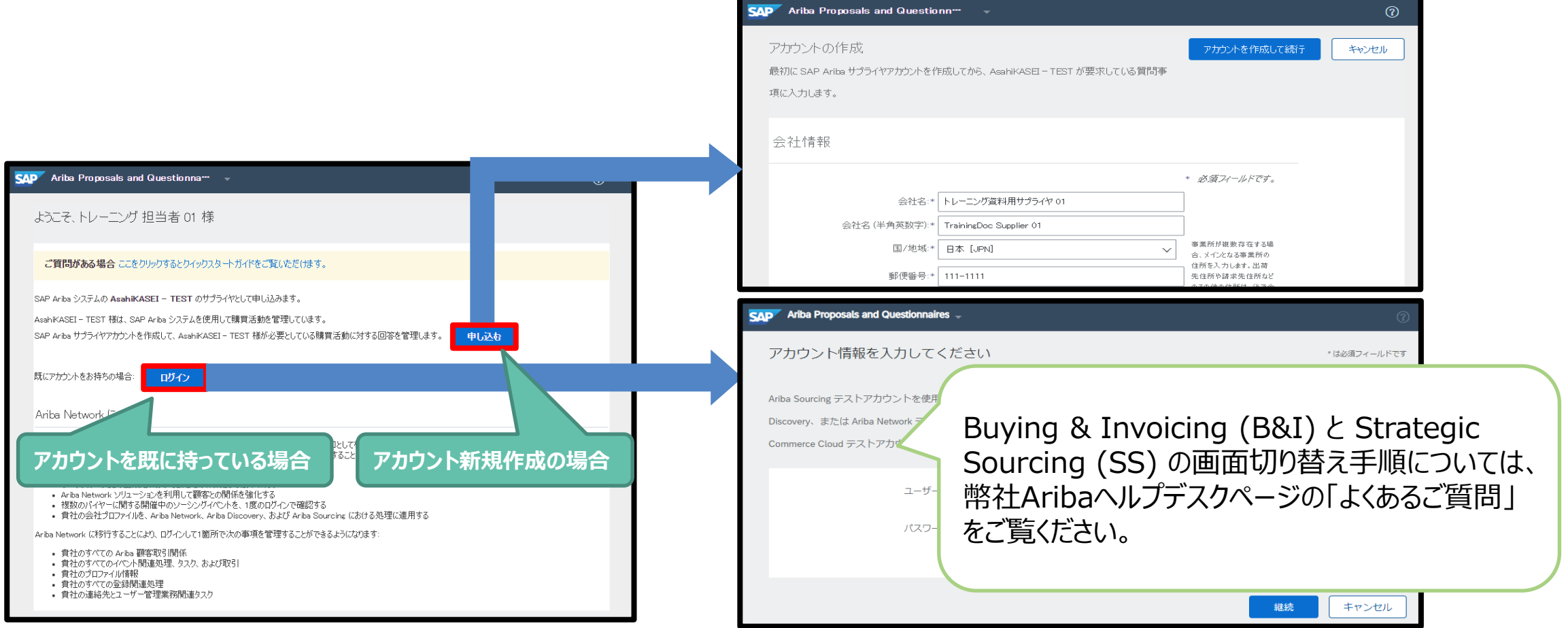

4.貴社アカウント作成に関する情報(会社情報等)をご入力ください。

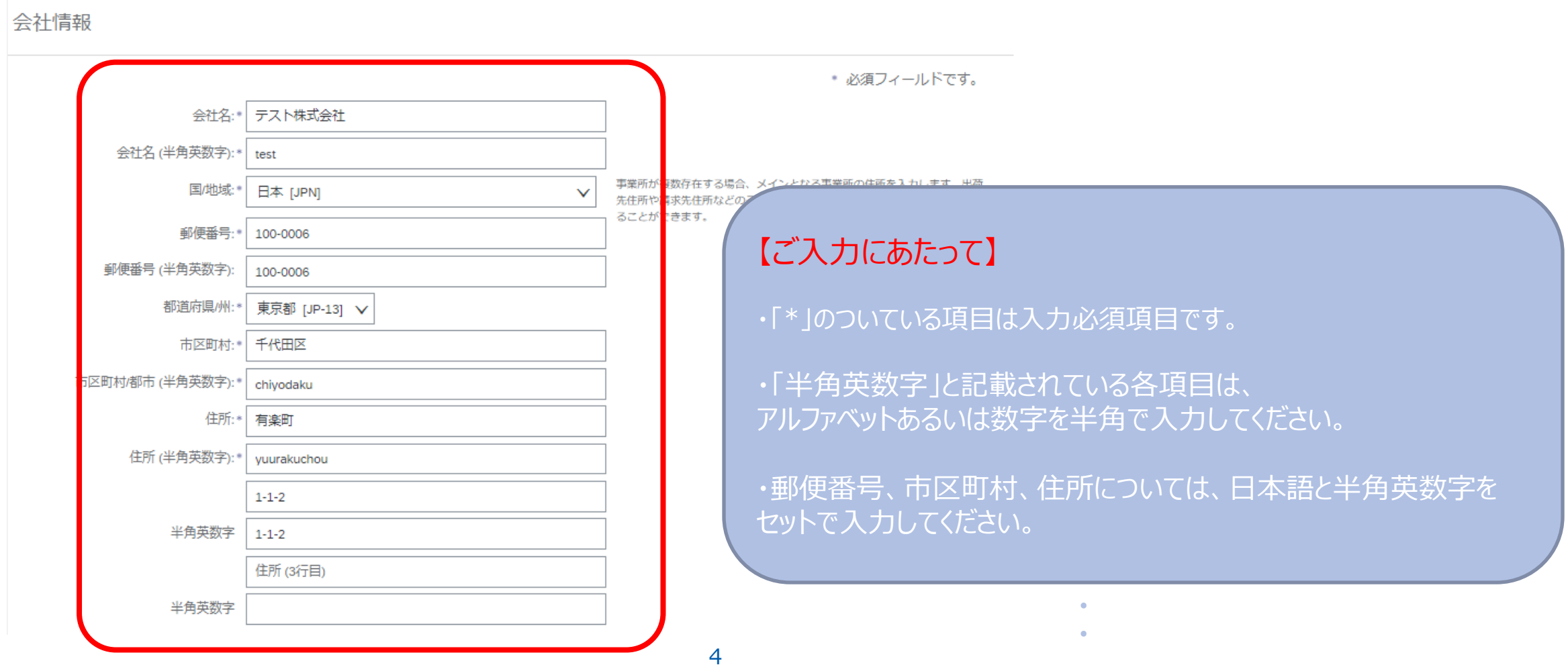

5. ユーザ情報 (ログインユーザ情報) を入力してください。

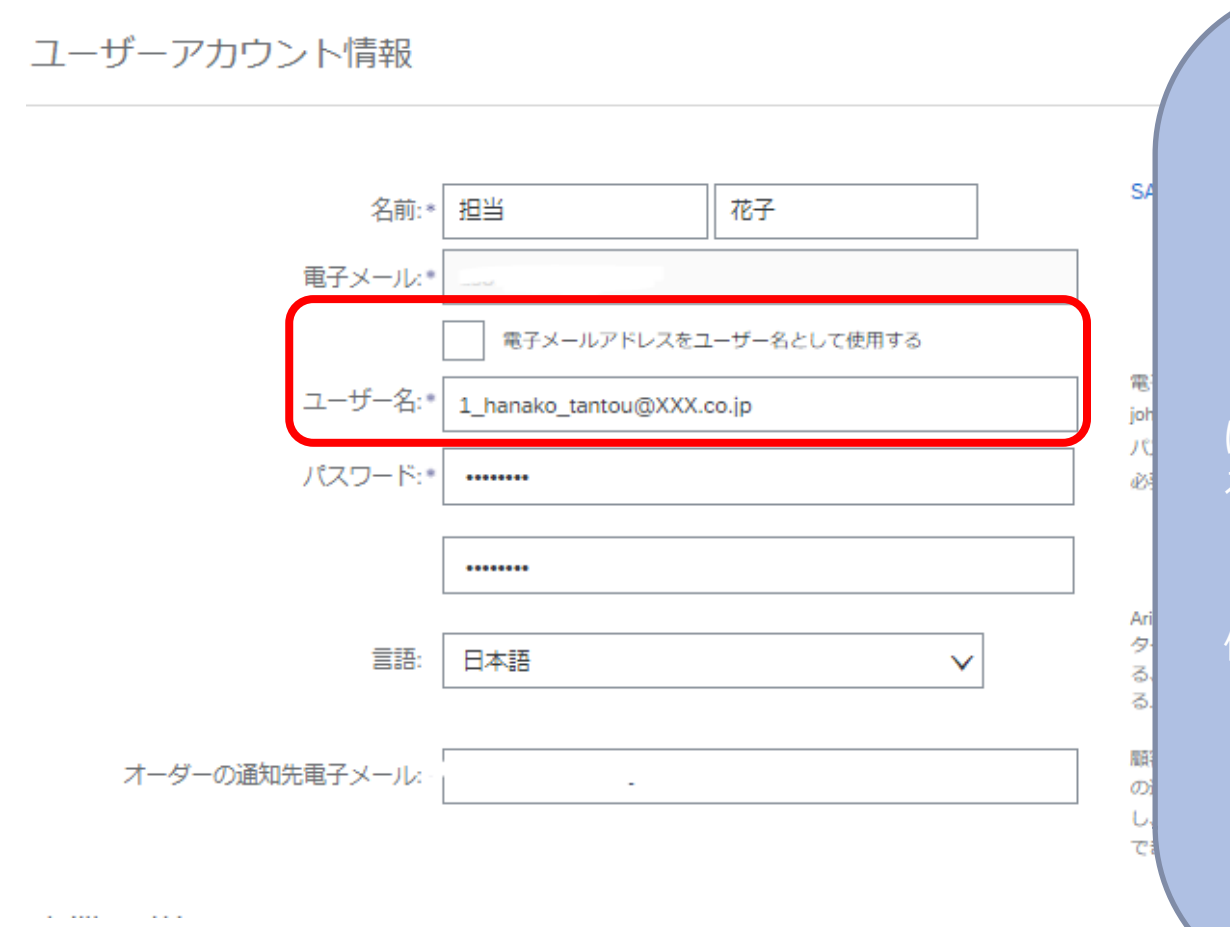

#### **【ユーザ名について】**

・Ariba Network への「ログインユーザー名」となります。

#### ・電子メールアドレス形式です。

・P12記載の通り、複数の契約先コードに関与されるご担当者様 におかれましては、「電子メールアドレスをユーザー名として使用す る」のチェックを外して、ご自身メールアドレスとは異なるユーザ名 (電子メールアドレス形式)で登録をお願いします。

#### 例) 実メールアドレスが「<u>[H](mailto:keiyaku.tarou@ajs.co.jp)anako\_tanto[u@xxx.co.jp](mailto:keiyaku.tarou@ajs.co.jp)</u>」の場合、 「[1\\_Hanako\\_tantou@xxx.co.jp](mailto:1_keiyaku.tarou@xxx.co.jp)」 「2[\\_H](mailto:keiyaku.tarou@ajs.co.jp)anako\_tantou[@xxx.co.jp](mailto:keiyaku.tarou@ajs.co.jp)」 のように契約先コード単位で、異なるユーザ名で登録をお願い します。※実在するメールアドレスでなくても問題ありません。

**・**

### **AsahiKASEI**

### 2. 操作マニュアル 2-1.Ariba Networkアカウントの登録

6.事業の詳細について、以下それぞれをご入力ください。 どちらも、自由記述は不可となっておりますので、基本的には「参照」をクリックして、選択画面より 該当 するものを選択してください。 ※選択画面の操作は次ページをご参照ください。

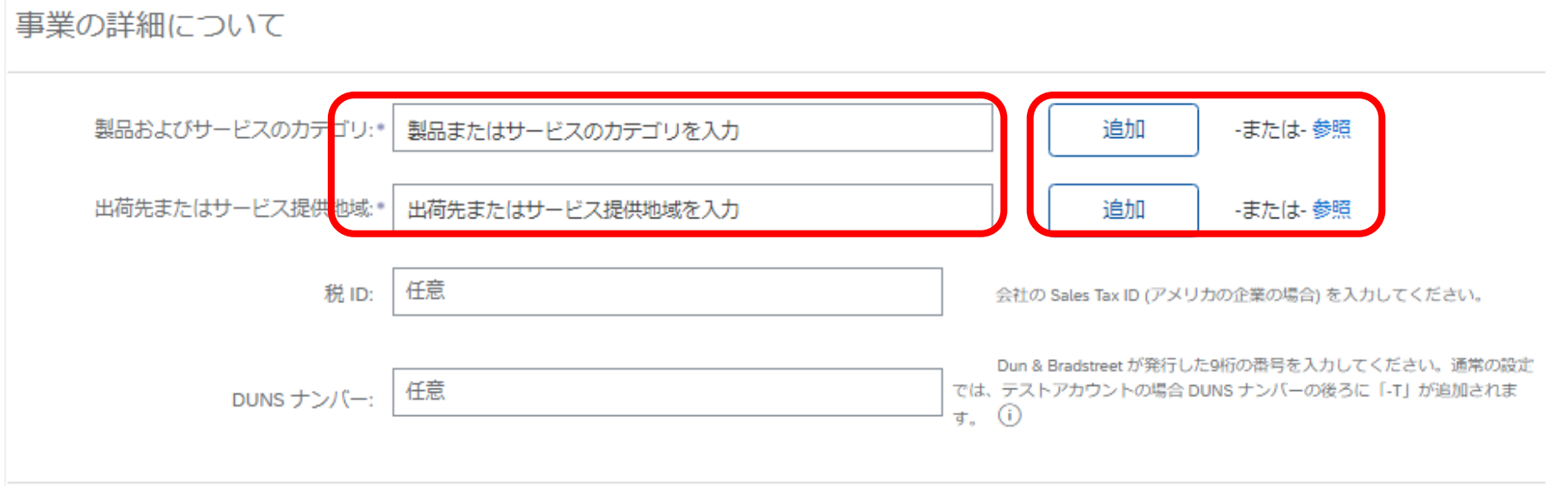

**・ ・**

#### 【参考】製品およびサービスのカテゴリの選択画面操作

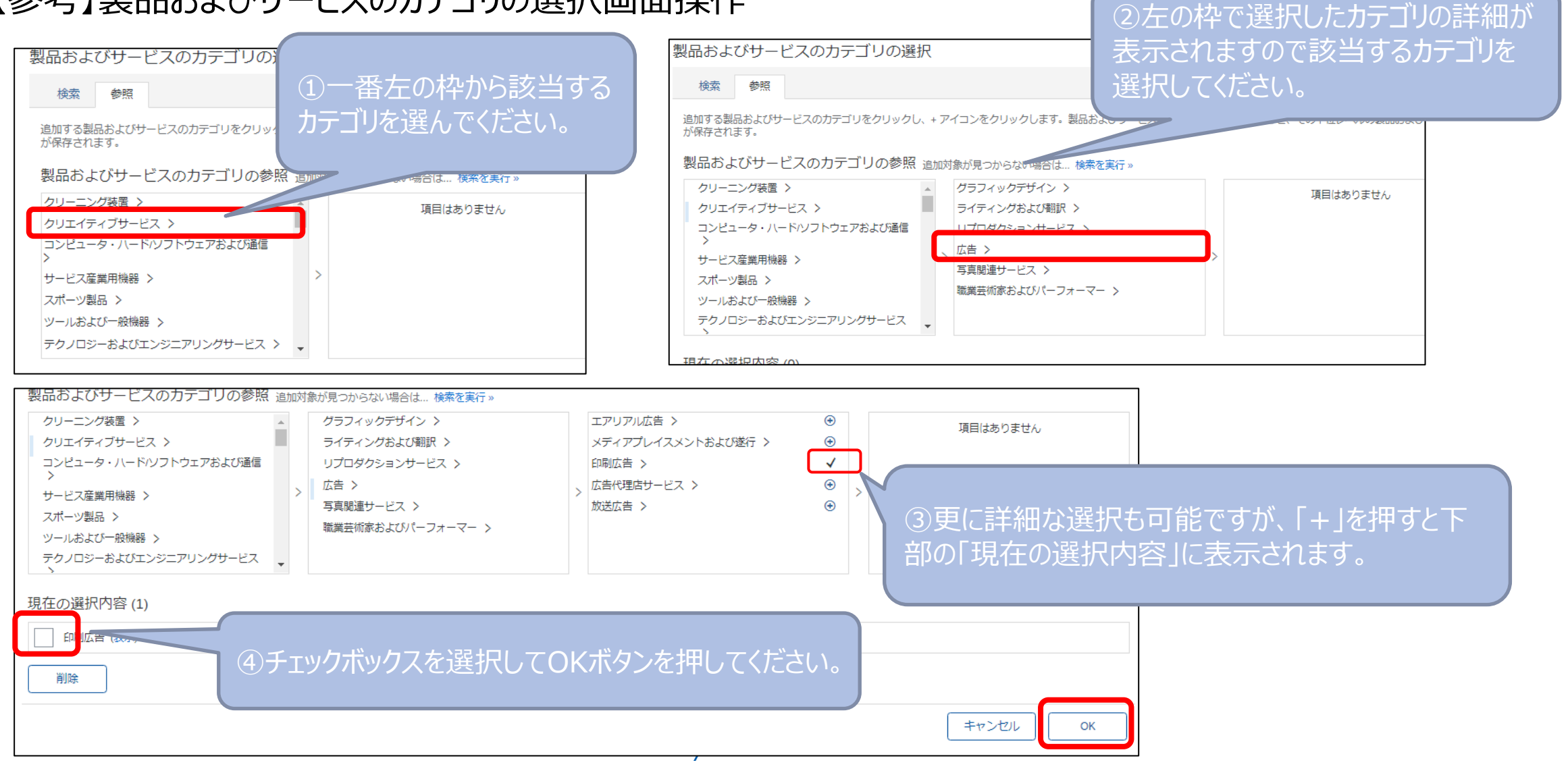

### **AsahiKASEI**

# 2. 操作マニュアル 2-1.Ariba Networkアカウントの登録

7.画面下部の「使用条件」及び「SAP Business Networkのプライバシーに関する声明」をご一読いただき、 内容にご同意いただけましたら、チェックをして「アカウントを作成して続行」ボタンを押してください。

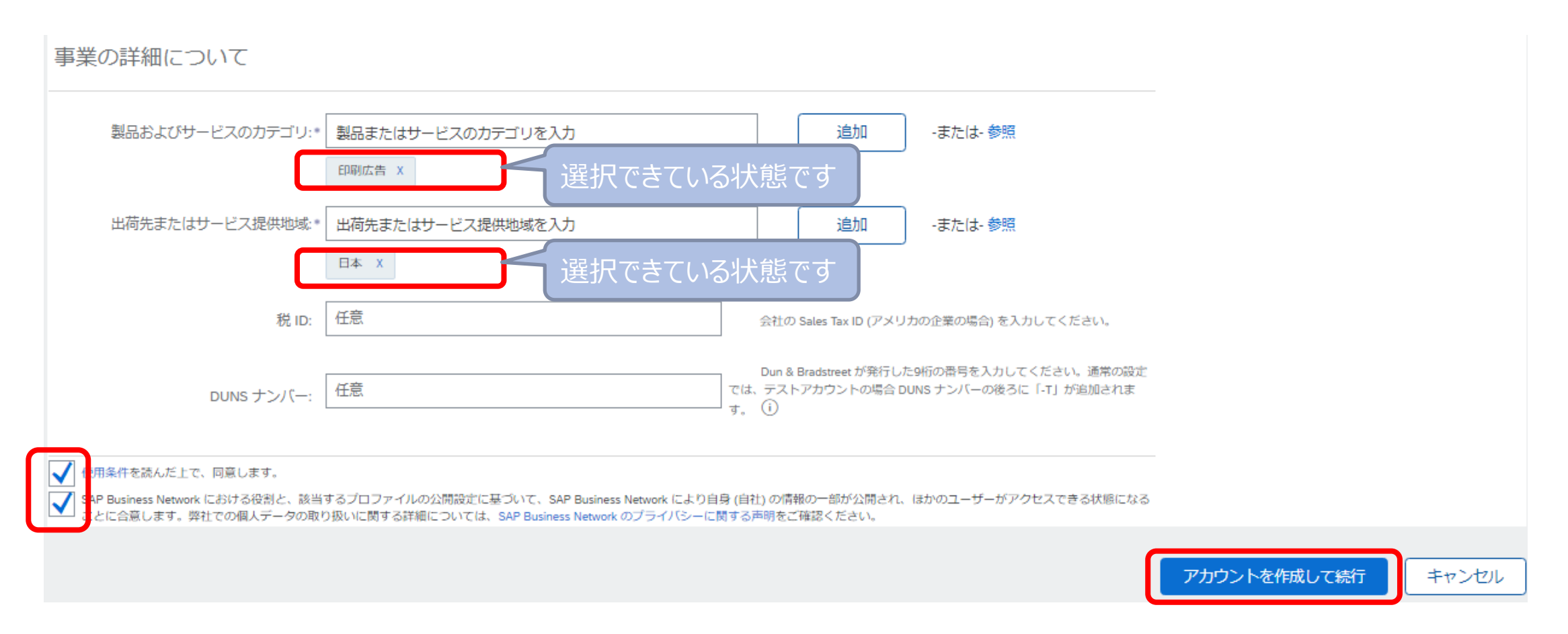

### **AsahiKASEI**

### 2. 操作マニュアル 2-1.Ariba Networkアカウントの登録

8.「アカウントが既に存在する可能性あり」というポップアップ画面が表示される場合があります。 「アカウントの確認」をクリックすると、重複の可能性のあるアカウントが表示されますので、既に登録済みの アカウントがないかご確認頂くことができます。

「確認をスキップ」をクリックすると、前ページまでに入力頂いた内容で登録が完了します。

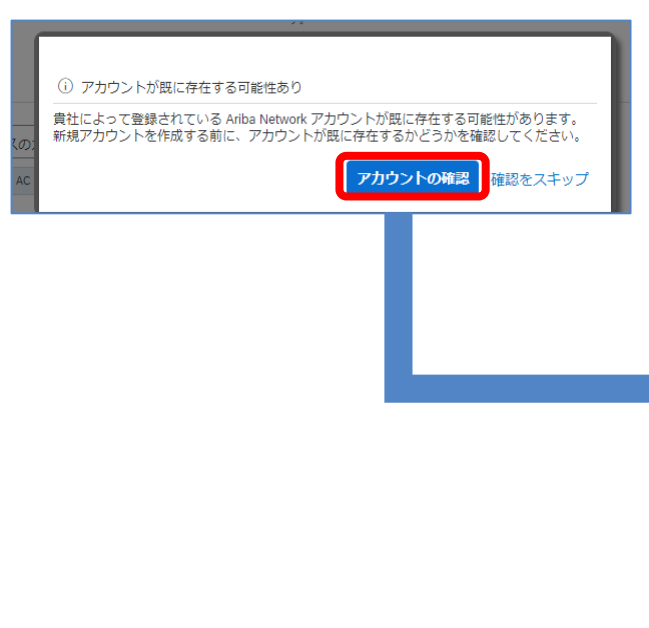

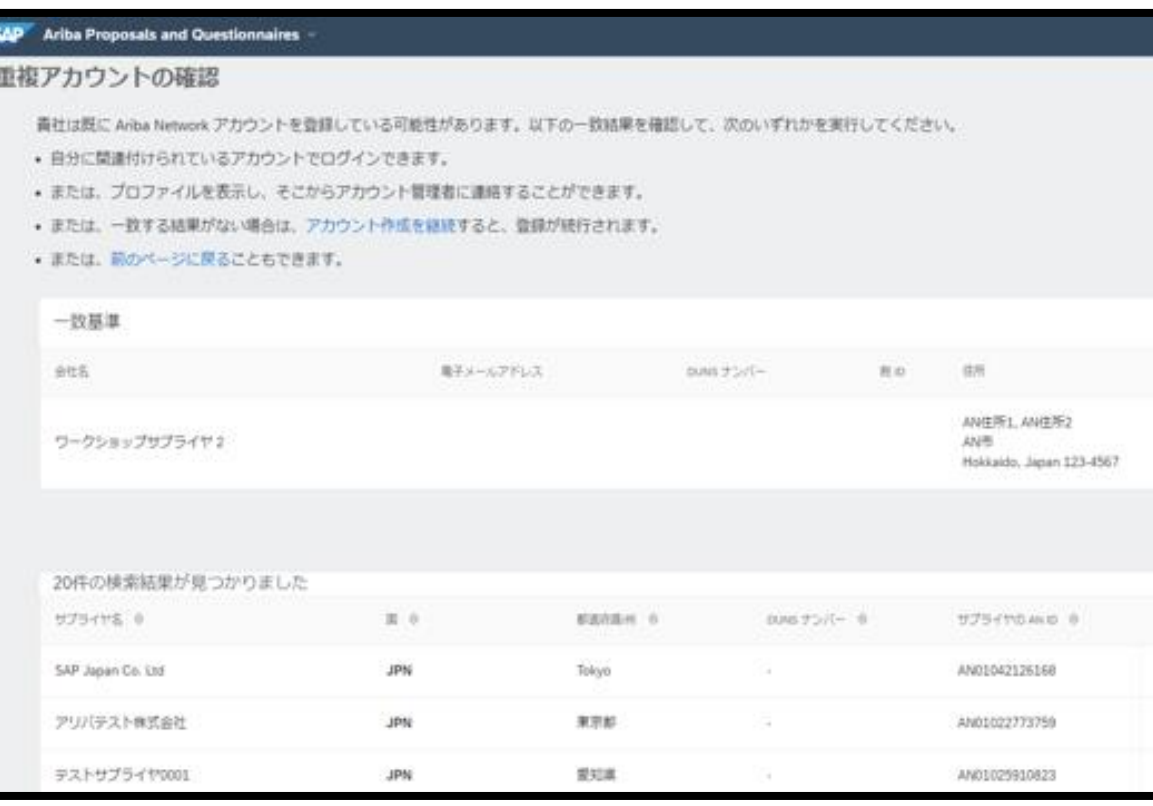

9.登録が完了すると確認メールが送信されますので必ずご確認ください。 タイトル: 「Ariba Commerce Cloud へようこそ」

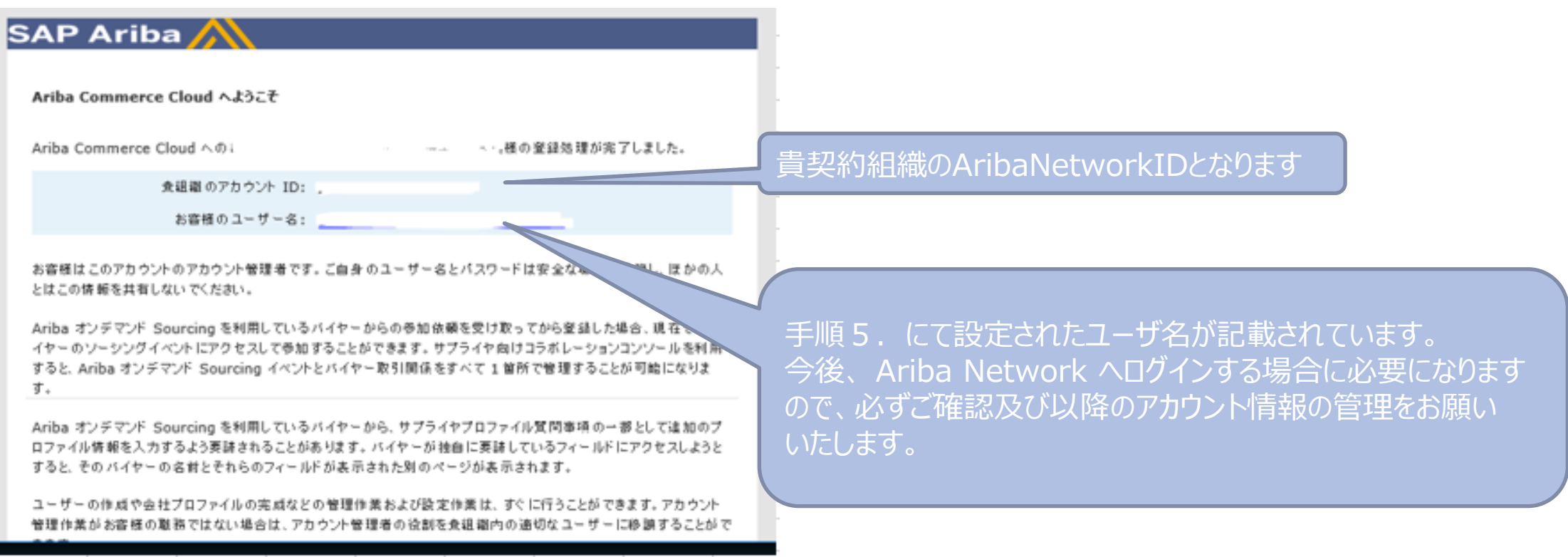

**AsahiKASEI** 

引続き、「サプライヤ外部登録質問票」の画面が表示されますので、 「外部質問票(会社情報)の登録方法」の操作マニュアルに沿ってご登録をお願いいたします。